## **AP6 – DELETE A VOUCHER**

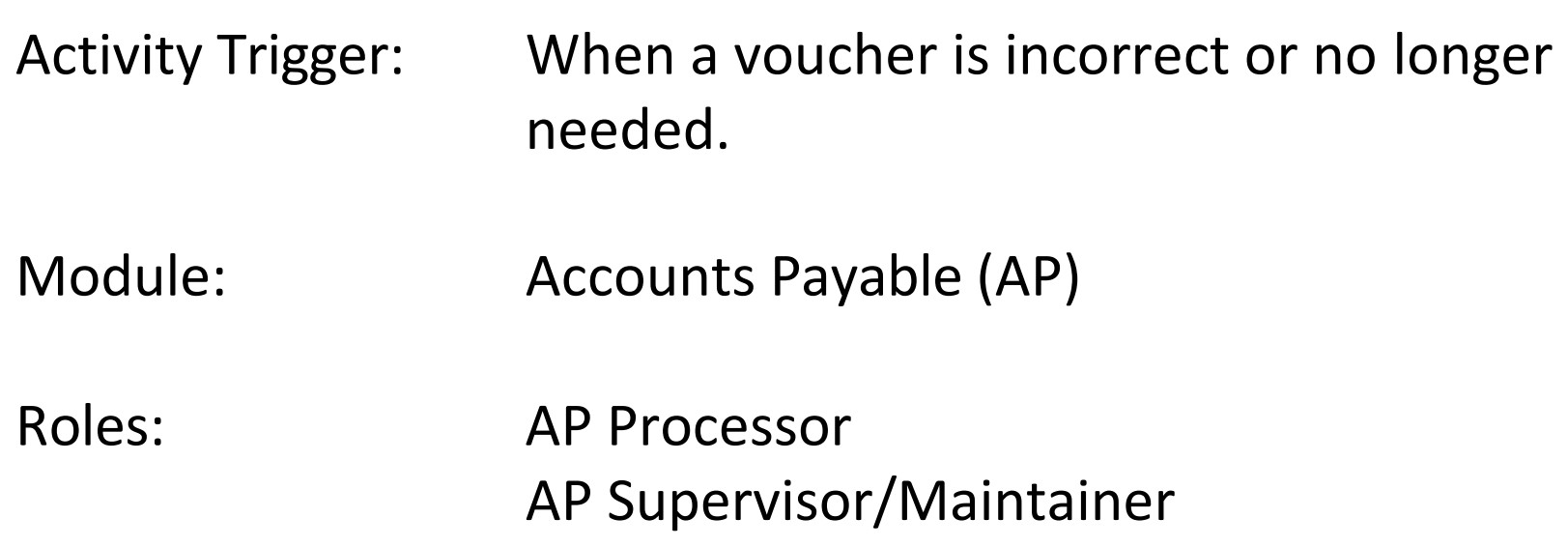

 Objective: To delete a voucher that is incorrect or no longer needed. Vouchers are deleted when created and saved inadvertently or when an error is noticed prior to posting.

A voucher can only be deleted if it has **not** been "Posted" and does **not** have a "Matched" status.

- Vouchers approved by the State Controllers Office (SCO) will have a "Posted" status. These vouchers must be cancelled by the FI\$CAL Service Center (FSC).
- can be deleted. (To unmatch a voucher, please refer to AP5‐Undo Matching PO Process.) • A voucher that is "Matched" with a Purchase Order (PO) or a PO Receipt must be "Unmatched" before it

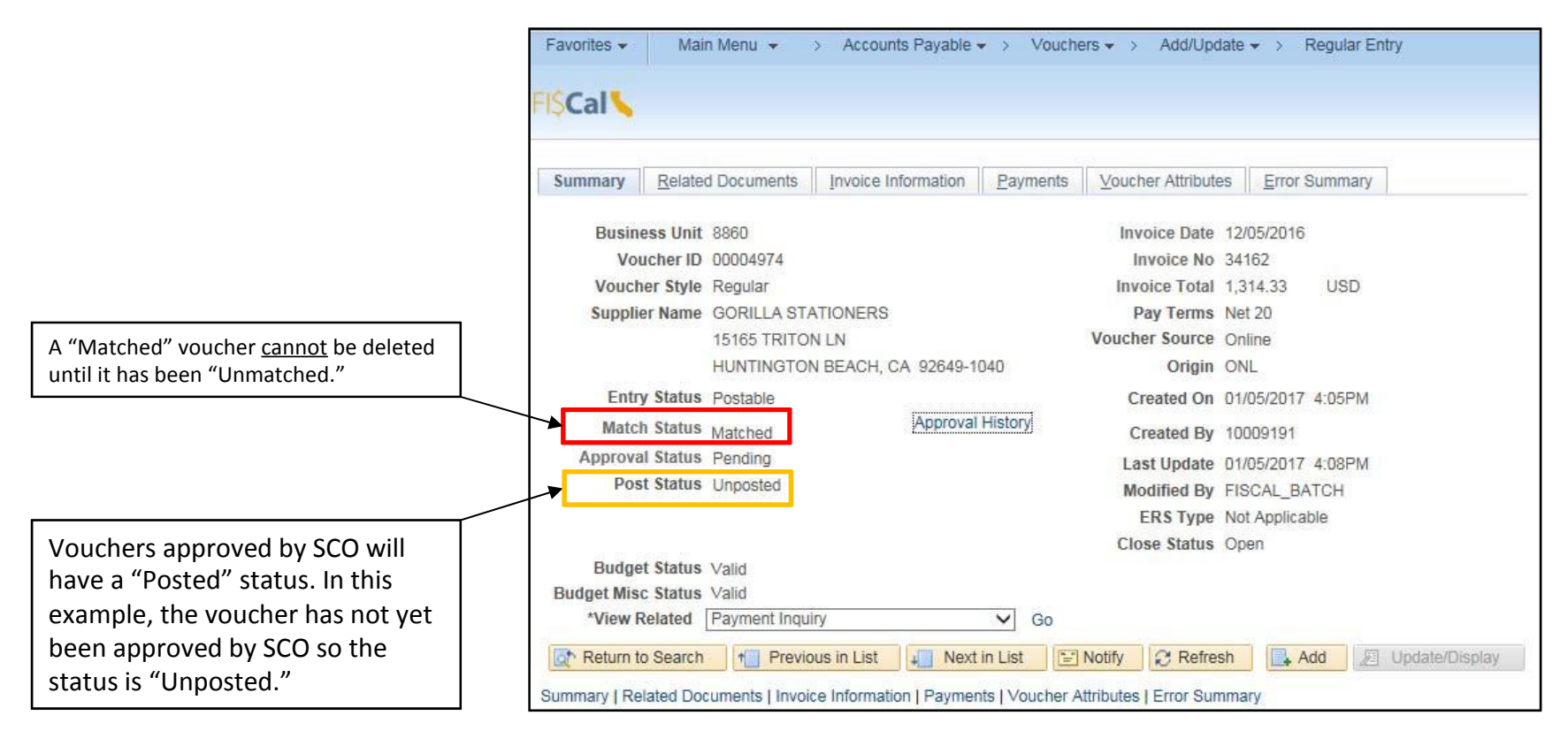

Prepared by Department of Finance, Fiscal Systems and Consulting Unit 2

To delete a voucher, the AP Processor will navigate to Delete Voucher as shown below.

Under the **Find and Existing Value** tab, the AP Processor will:

- **1** ‐ Enter the **Voucher ID** and
- **2** ‐ Click the **Search** button to view the results.

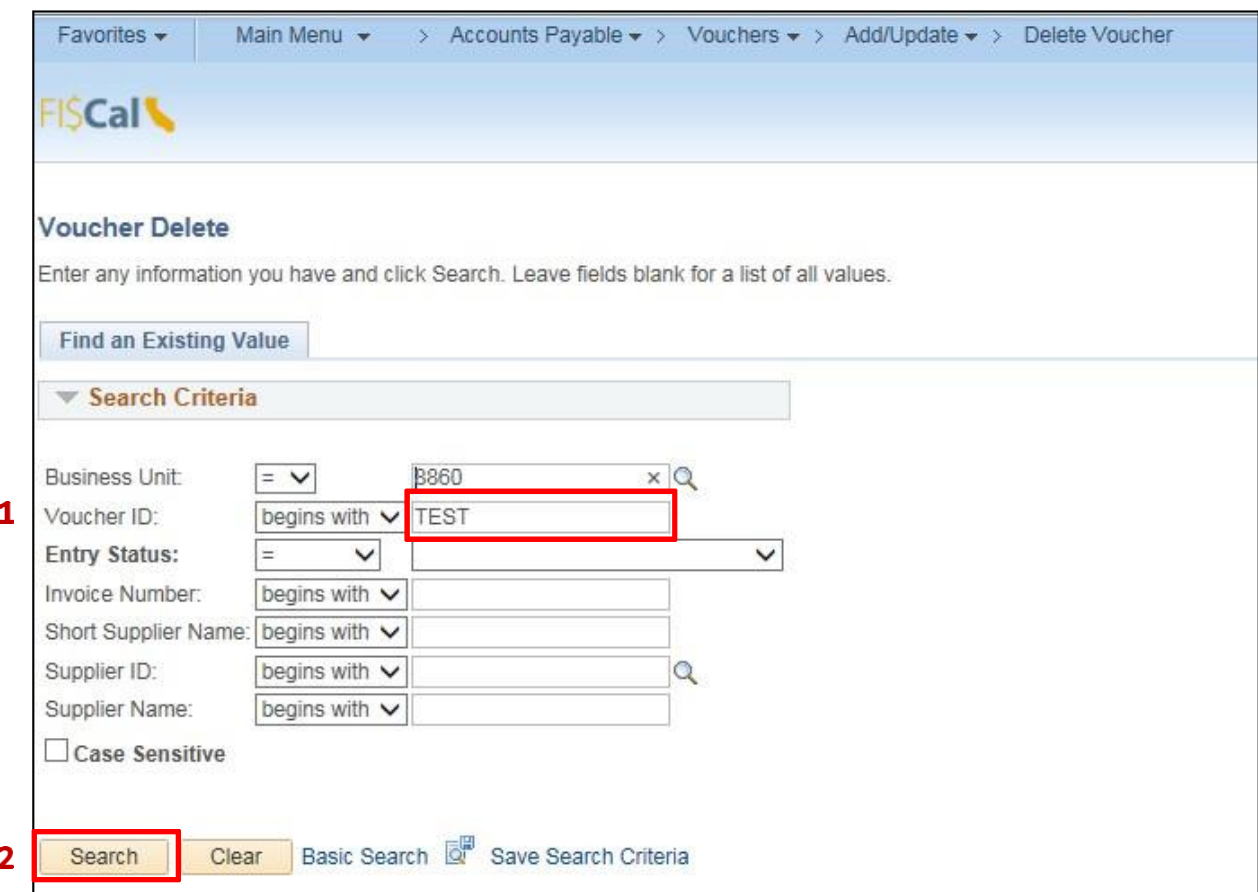

Prepared by Department of Finance, Fiscal Systems and Consulting Unit 3

From the results, **select** the requested voucher.

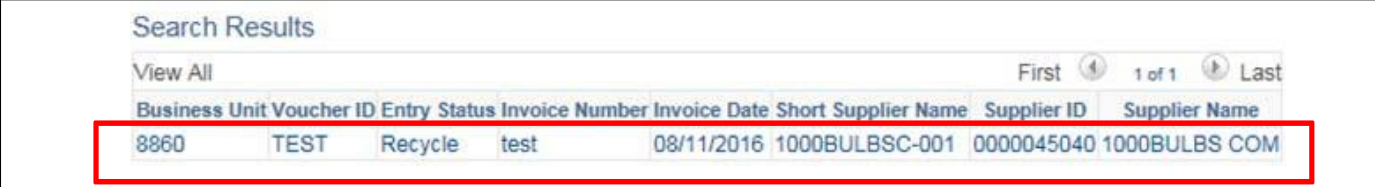

Next, on the Delete Voucher tab, click the **Delete** Button

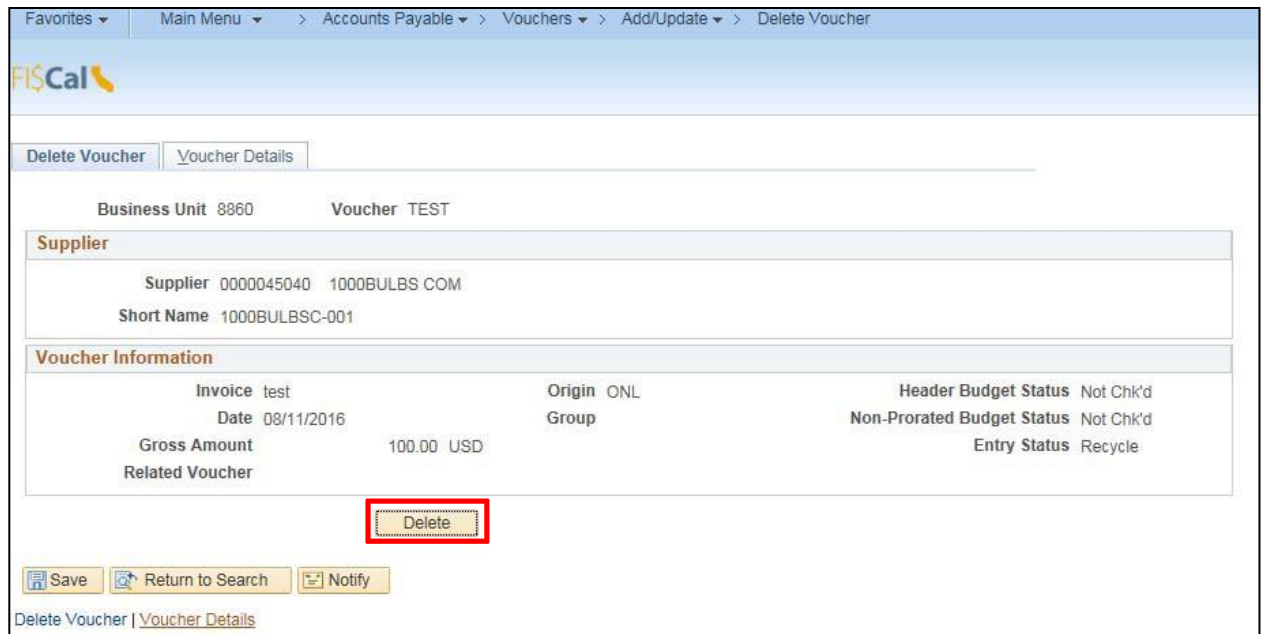

Prepared by Department of Finance, Fiscal Systems and Consulting Unit 4

The system will warn the user and request a delete confirmation. Click **OK** to delete the voucher.

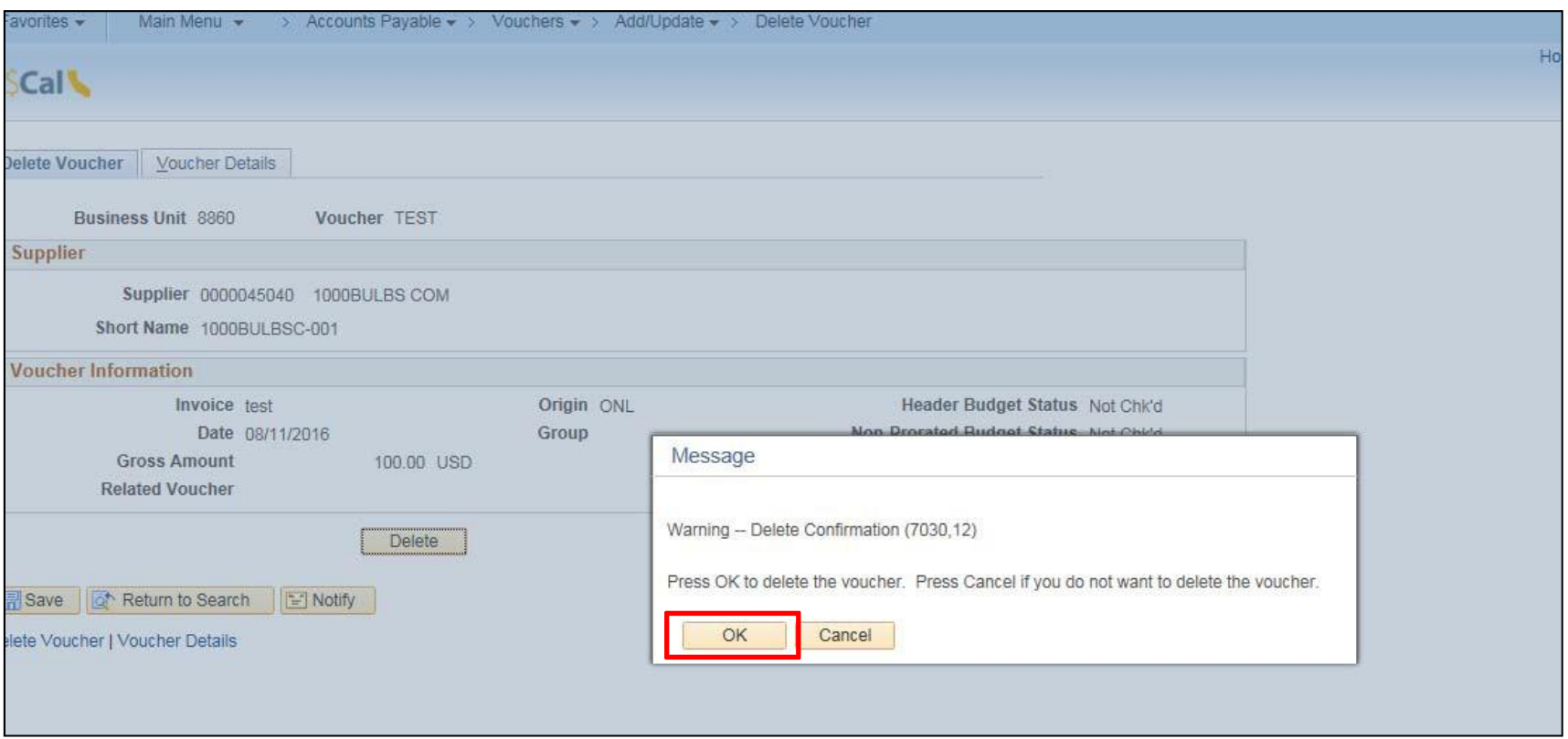

The system message will pop‐up and remind the user to review the budget account balance and activity.

Click **OK** to proceed.

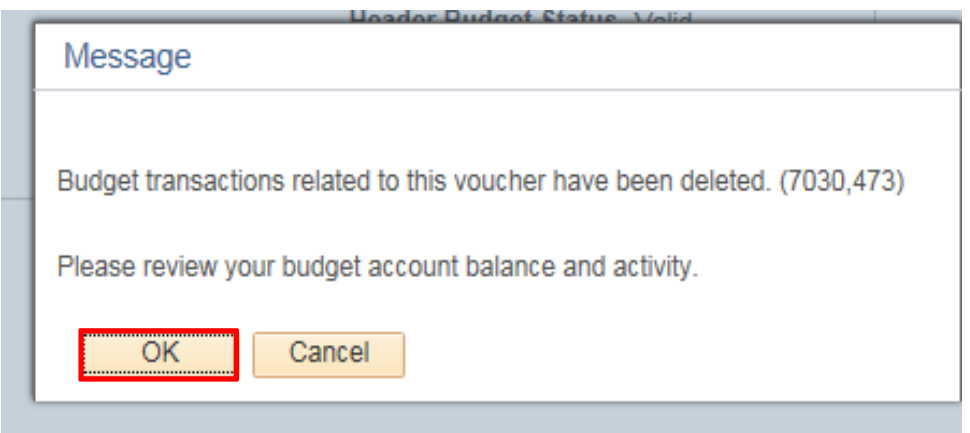

The voucher is now deleted as shown on the Entry Status. The record remains as an audit trail, but the deleted voucher will no longer be available for use on the system.

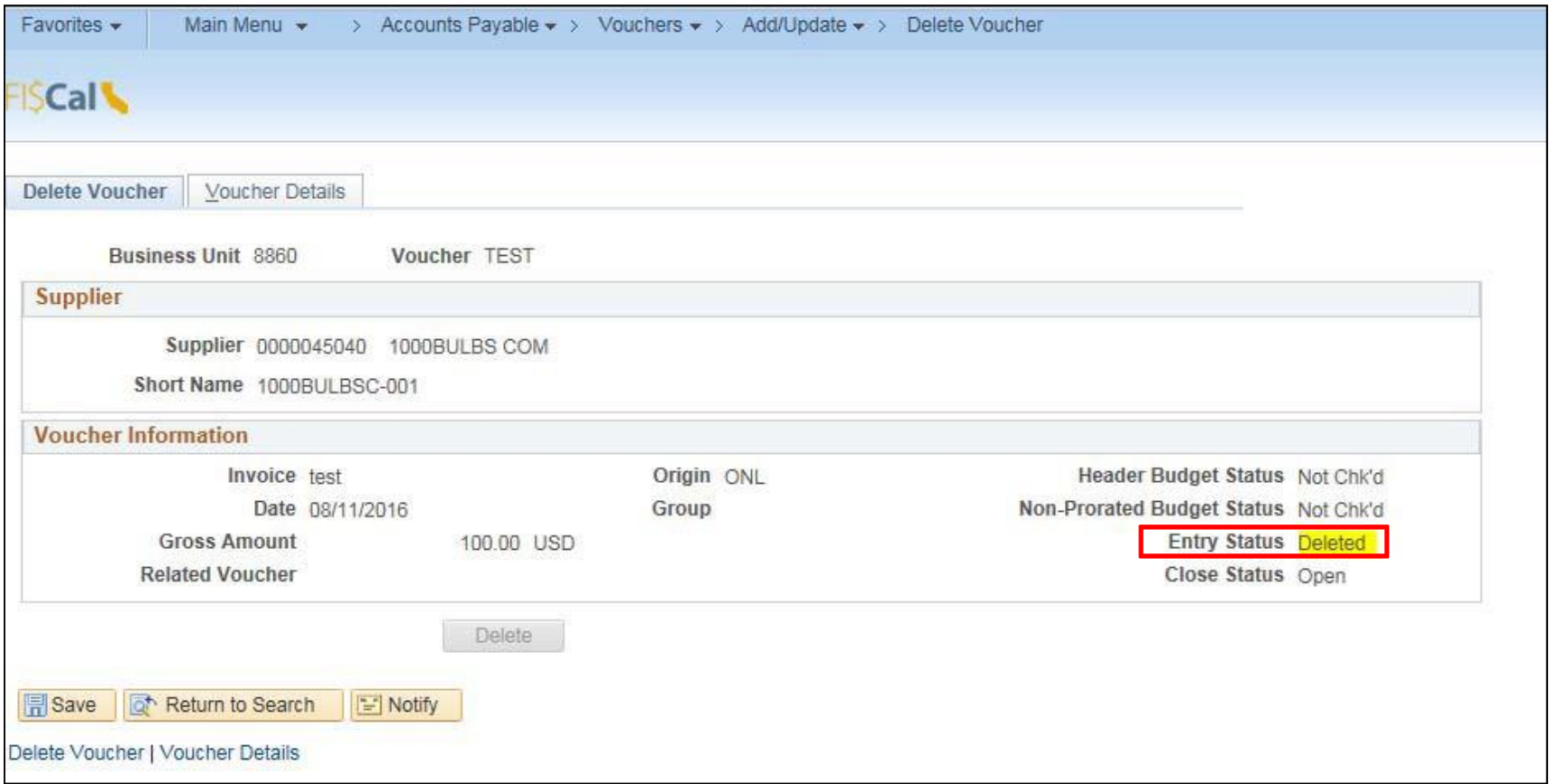

The message below will appear if the user attempts to delete an ineligible voucher.

## **Reminder:**

- Matched vouchers must be Unmatched **before** they can be deleted.
- Posted vouchers **cannot** be deleted. They must be cancelled by FSC.

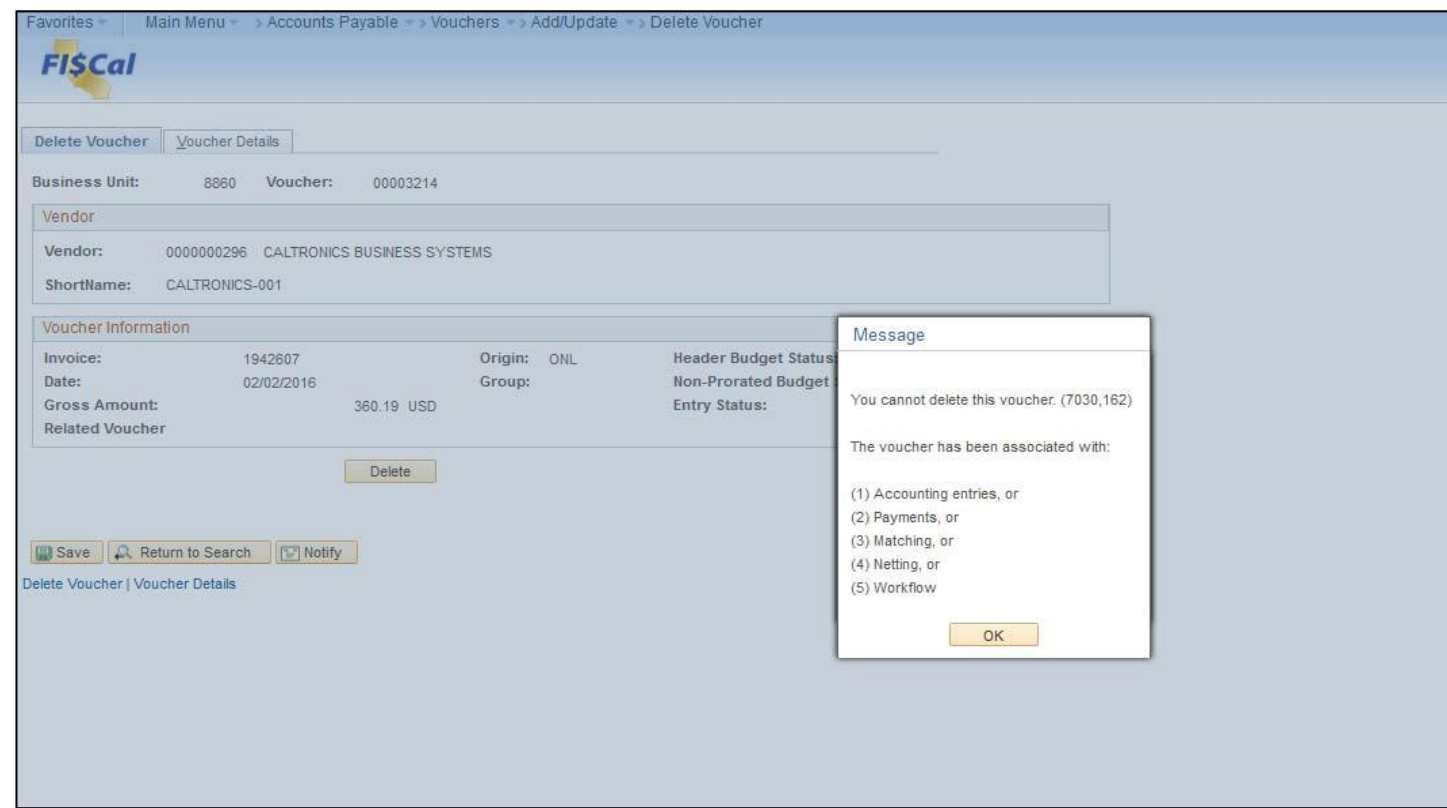